# **WinTOP Online Meldeschein [www.emeldeschein.de/oms/](http://www.emeldeschein.de/oms/)**

**Destination Oberaudorf** **Kompetenz im eTourismus** - designed for activity -

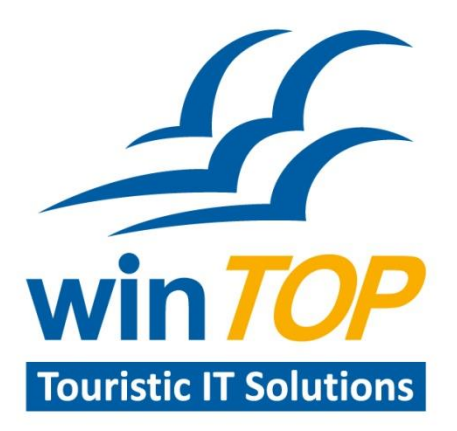

**Reif Systemtechnik** Daimingerstraße 9 94227 Zwiesel

Tel 09922 6941 Fax 09922 5634

info@reifsys.de www.reifsys.de

# Online Meldeschein starten: **[www.emeldeschein.de/oms/](http://www.emeldeschein.de/oms/)**

**Benutzerkennung: < eigene eMail-Adresse > Passwort: Passwort neu erstellen, über "Passwort vergessen">** 

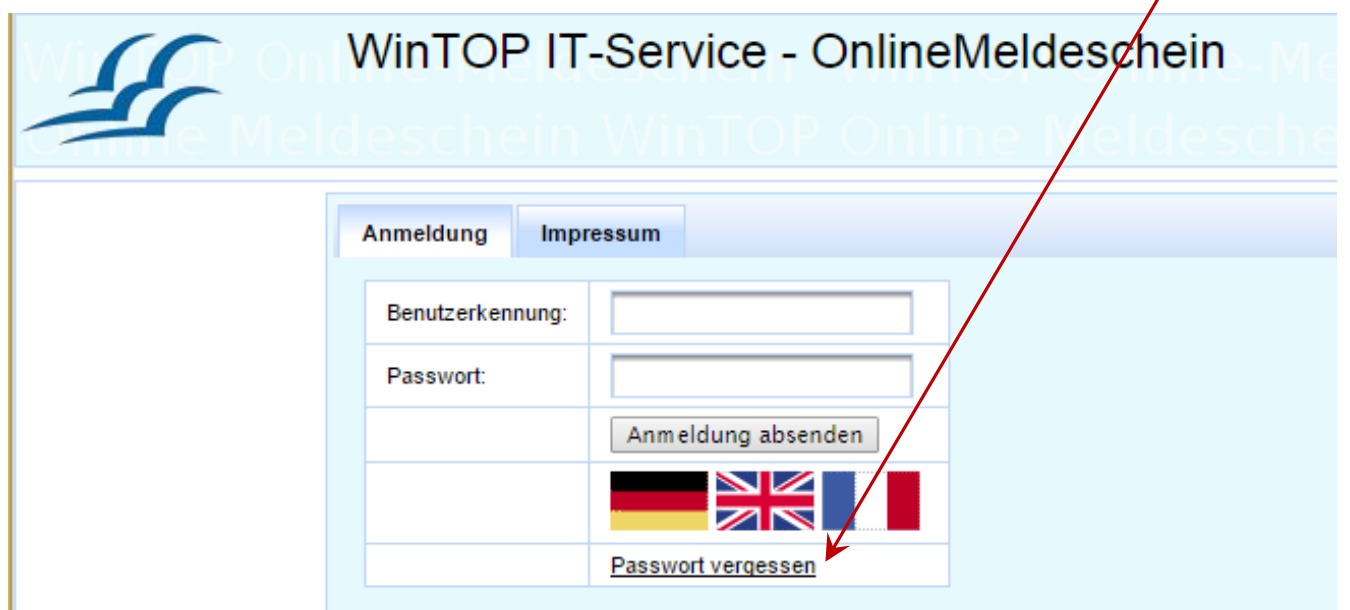

## **Meldeschein erfassen**

Nach der Anmeldung erhalten Sie die Willkommens-Seite.

Im rechten Teil wird Ihr Betriebsname angezeigt. (bei Verwaltern mehrerer Häuser wird links die Liste aller Betriebe gezeigt).

**Zum Start der Meldeschein-Erfassung kann Einzel(meldeschein) oder Gruppe(nmeldeschein) angeklickt werden.**

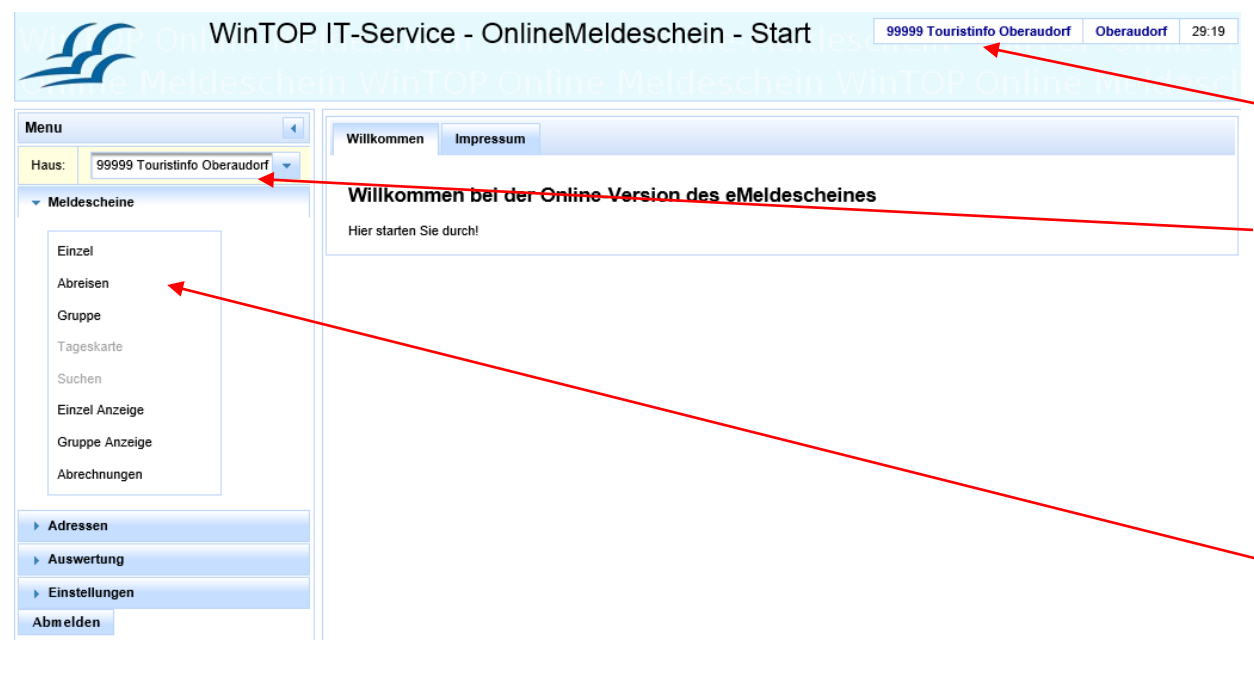

#### Einzel - Meldeschein MS-Nummer Neu Kartentyp: 0 Gästekarte 13.04.2016 14.04.2016 An/Abreise: Aufenthalts art:  $\frac{1}{6}$  $\pmb{\mathrm{v}}$ Nachname Vorname Geburtsdatur  $\overline{\mathbf{v}}$ Gast: Aufmerksam durch:  $\frac{1}{6}$ Erwachsener  $\mathbf{v}$  $\overline{\mathbf{v}}$  $\overline{\mathcal{X}}$ Anrede / Staatsang / PassNr: Herr 7 Anreiseart: KFZ-Kennz: Strasse: Arbeitgeber/Vers.Nr.  $\overline{0}$ PLZ/Ort: Wie oft: Nachname **Vorname** Geburtsdatur Begl. 1: K  $\mathbf{v}$ Anrede / Staatsang / PassNr: Herr  $\mathbf{v}$ Geburtsdatur | %  $\mathbf{v}$ Begl. 2: Vorname Vorname Geburtsdatur | % Begl. 3:  $\mathbf{v}$ Geburtsdatur | % Begl. 4: Vorname  $\mathbf{v}$ Begl. 5: Vorname Geburtsdatur | %  $\mathbf{v}$ Info? Nein QR für Mobilkarte | Nein ▼ | oder Email | Nein ▼ Speichern und Drucken | Speichern Verwerfen X-Offset (1/10 mm): Y-Offset (1/10 mm)

Land:

Email:

 $\circ$ 

# **Erfassung Einzelmeldeschein**

**Einzelmeldeschein** max. 6 Personen (=Familien-Meldeschein, mit 2 Erwachsenen und 4 Kindern)

Die **Personen 3-6** (Kinder) werden mit **Vorname**, **Geburtsdatum** und **Klassifizierung** erfasst.

Es wird für alle Personen eine Gästekarte ausgedruckt.

Die Taste Speichern speichert den Meldeschein. Die Taste Verwerfen leert die Eingabemaske ohne Speichern. (= Abbruch) Die Taste **Speichern und Drucken** erzeugt zum Speichern auch die Druckausgabe.

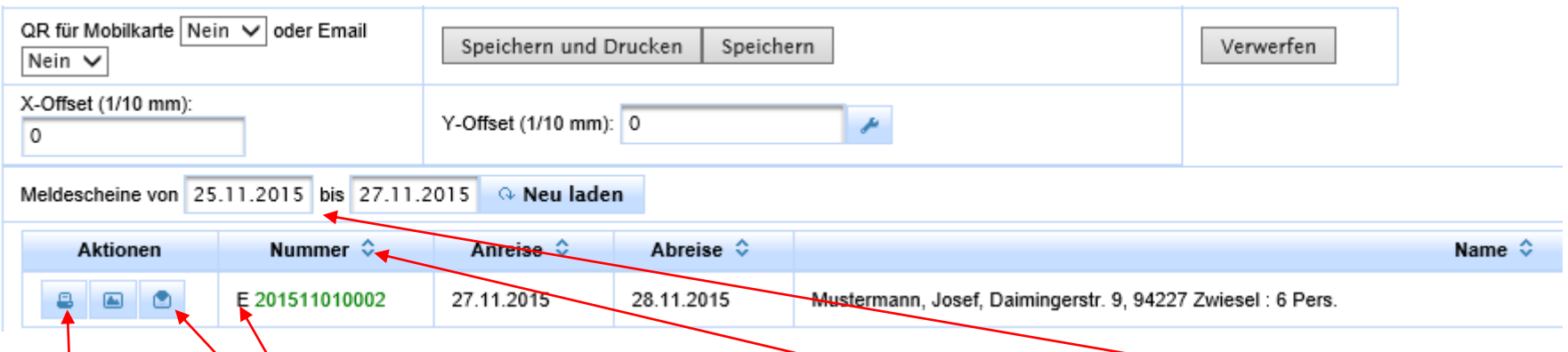

Die gespeicherten Meldescheine werden unten in einer Liste angezeigt. Dort kann der Meldeschein **gedruckt** und **wieder geöffnet** werden. Die Liste enthält alle Meldescheine, deren Anreise im **angegebenen Zeitraum**  erfolgt. Der Buchstabe **E** vor der Meldescheinnummer bezeichnet einen **Einzelmeldeschein**. Ein **G** steht für **Gruppenmeldeschein**, ein **S** für **Storniert**. Die Meldescheine können durch Klicken auf den **Spaltenkopf** (Nummer, Anreise, Abreise, Name ) aufsteigend und absteigend sortiert werden.

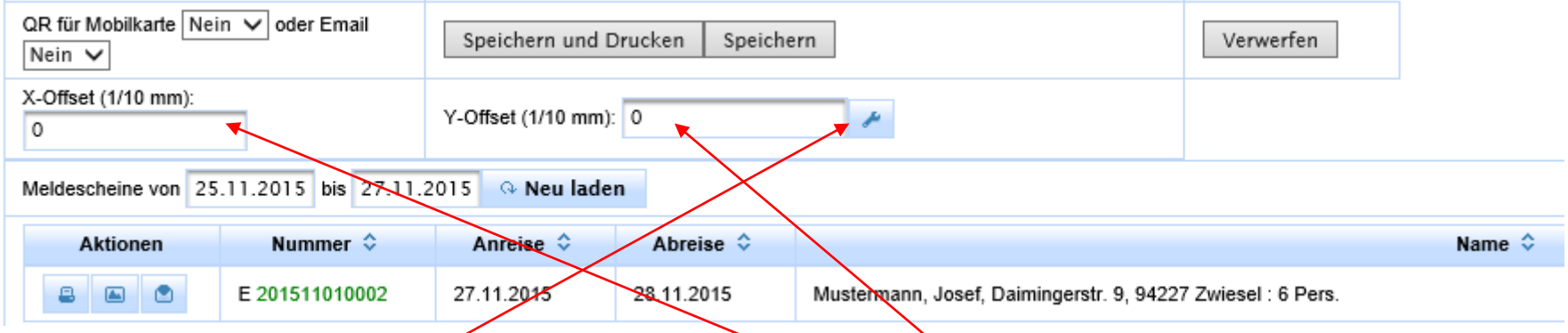

Der Ausdruck auf dem Drucker kann durch Einstellungen **X-Offset und Y-Offs**et angepaßt werden. Die Einstellungen bewirken ein Verschieben des Ausdrucks nach links/rechts (= X-Offset in 1/10 mm) und oben/unten ( Y-Offset in 1/10 mm). Ein Verschieben nach links bzw. oben wird durch negative Werte (z.B. -3) erreicht.

Der **Werkzeugschlüssel** dient zum Speichern der Einstellungen.

# **Erfassung Gruppenmeldeschein**

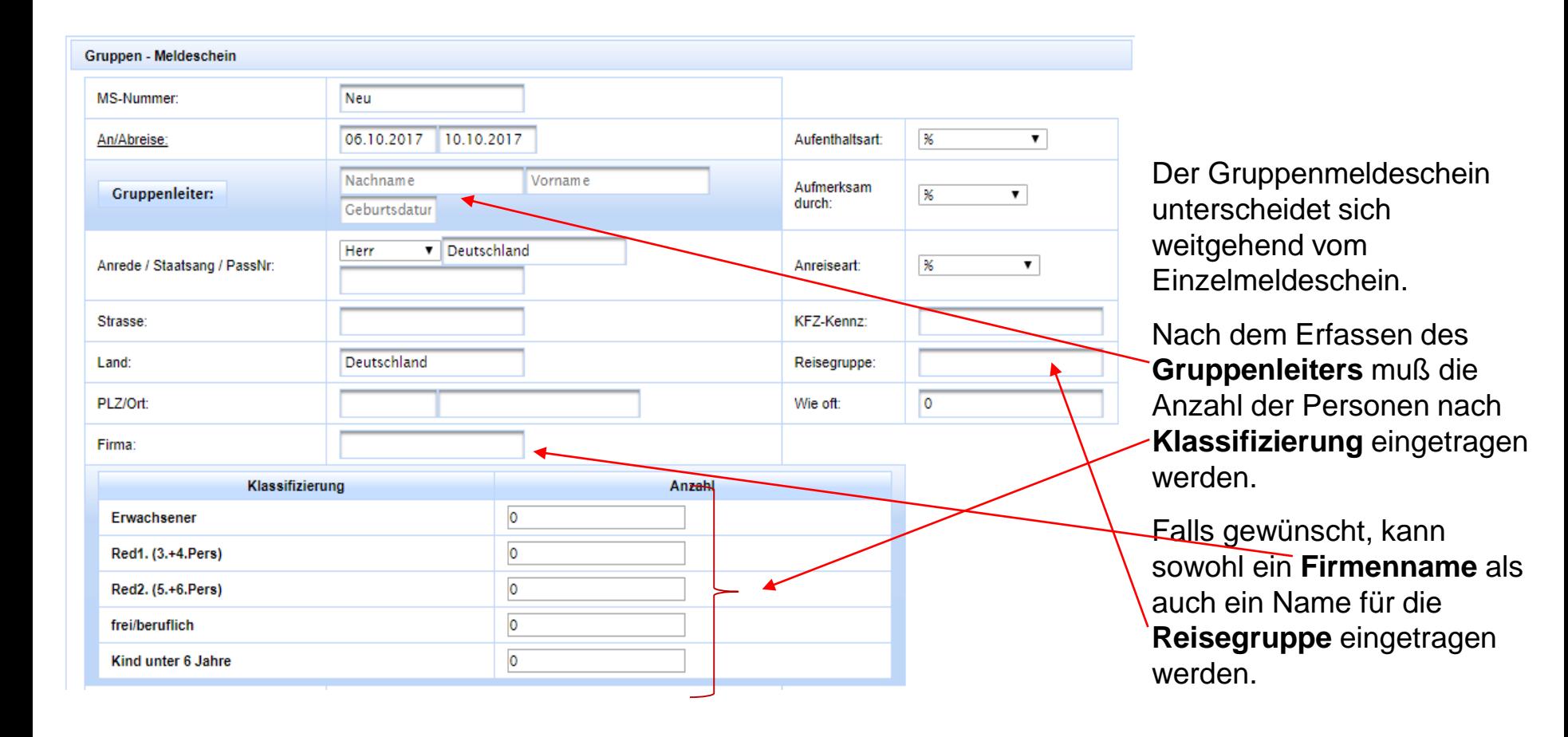

## **Ausdruck des Meldescheins**

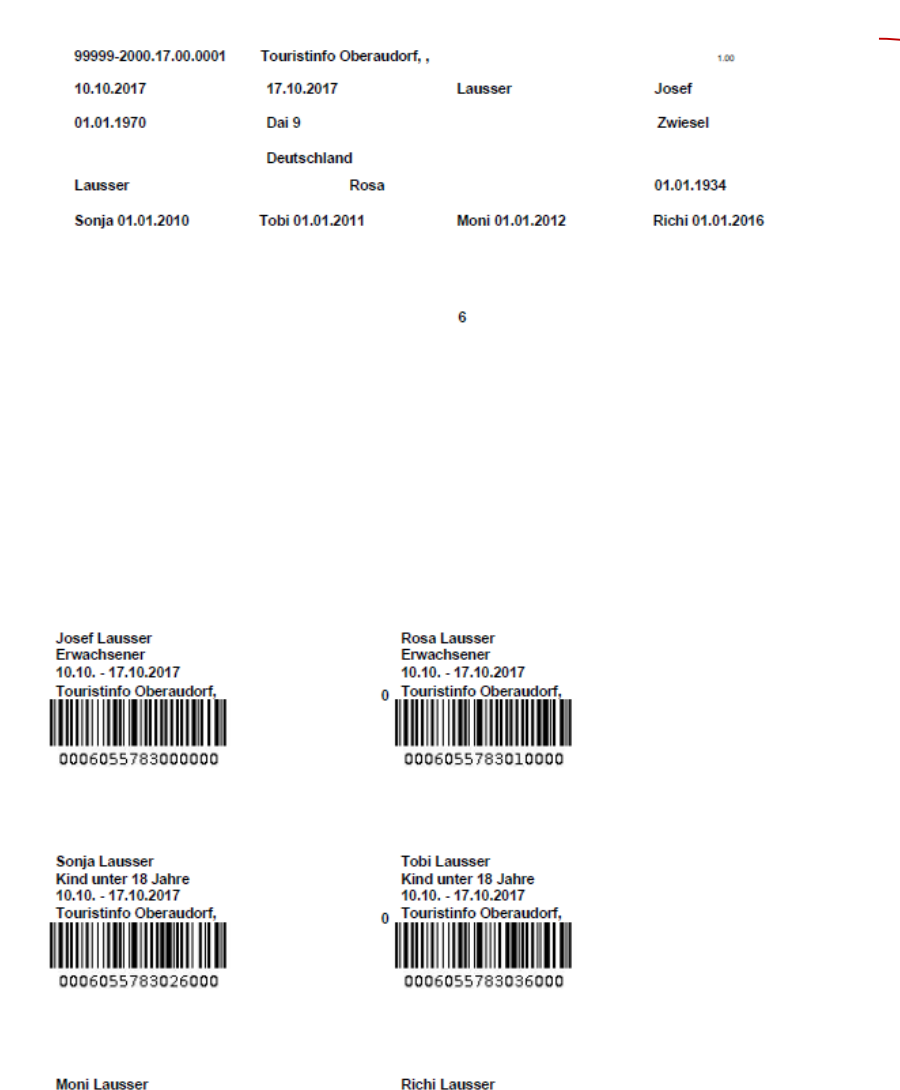

**Moni Lausser** Kind unter 18 Jahre 10.10. - 17.10.2017 Touristinfo Oberaudorf

0006055783046000

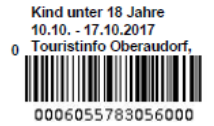

Der Ausdruck des Meldescheins erfolgt als PDF-Datei.

Das Ausgabeformat hat sich nicht geändert. Das Meldeschein-Papier kann weiter verwendet werden.

#### Für eventuelle Rückfragen steht Ihnen unsere Hotline unter der Telefonnummer

### +49 9922 8045970

selbstverständlich zur Verfügung.

**Kompetenz im eTourismus** - designed for activity -

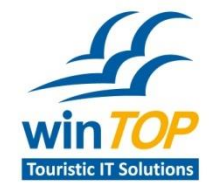

**Reif Systemtechnik** Daimingerstraße 9 94227 Zwiesel

Tel 09922 6941 Fax 09922 5634

info@reifsys.de www.reifsys.de